## **Mapping ports on a Part type change**

On a [Part](https://docs.nomagic.com/display/MD2021x/Part) type change, [ports](https://docs.nomagic.com/display/MD2021x/Port) of the original Part type are automatically replaced with ports of a new type. Connectors are reconnected accordingly too.

Ports are mapped automatically if particular rules are met. Otherwise, the **Port Mapping** dialog appears.

## **Rules of automatic port mapping**

Ports are mapped automatically:

- When the following properties of the Port of the original Part type are the same as the properties of the Port of the new part type: **Port type and name**
	- **Port type** (note that only one Port of the new Part type has the same type as Port(s) of the original Part type)
	- **Port name** (valid if the type of the original Port is **not** specified)
- Ports of the original Part type and the Port of the new Part type has the same [Interface](https://docs.nomagic.com/display/MD2021x/Interface).
- When the new Part type is subtype of the original Part type (inherited ports are mapped automatically with ports which they are inherited).
- When the ports of a new type redefines ports of original Part type.

## **The Port Mapping dialog**

The **Port Mapping** dialog appears on changing a Part type when ports of the type cannot be mapped automatically.

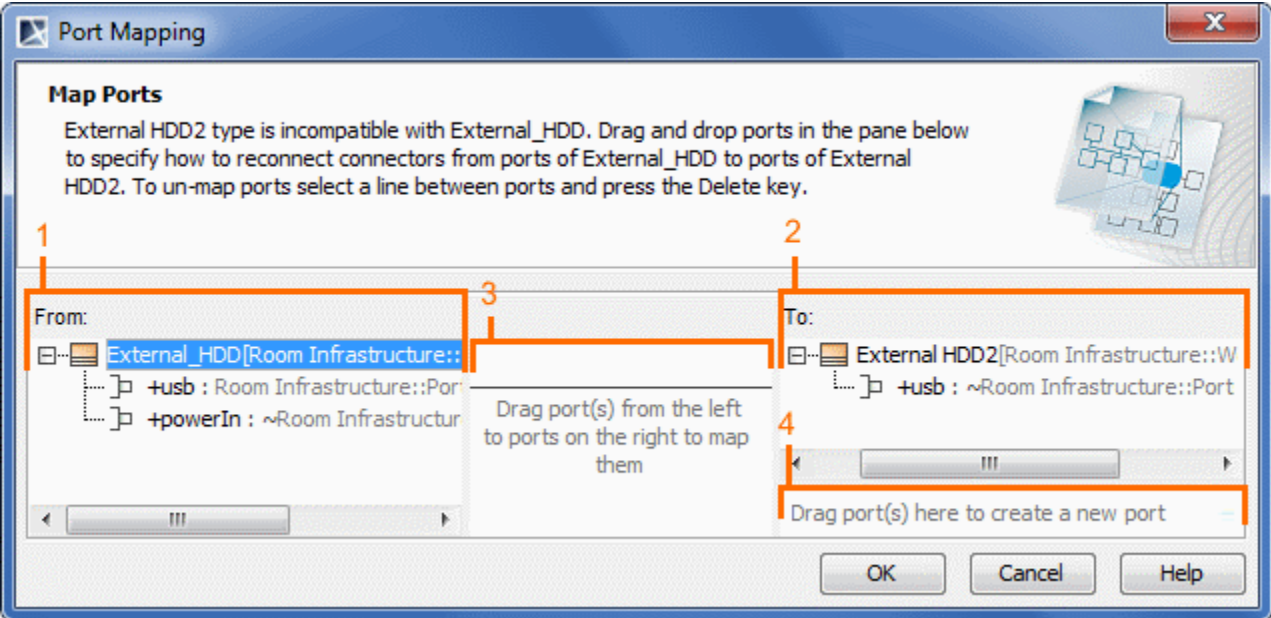

See the elements of the **Port Mapping** dialog described in the following table.

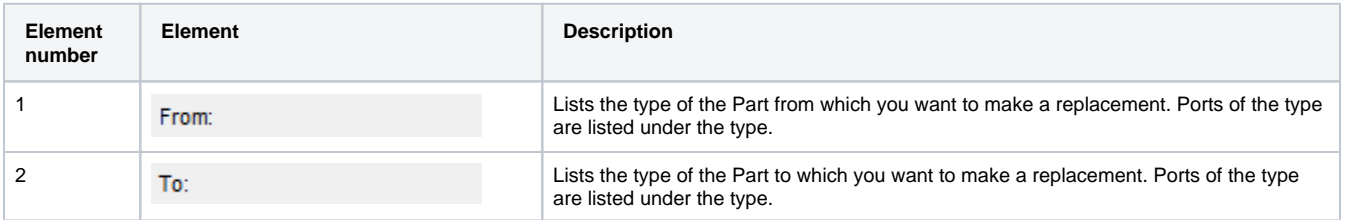

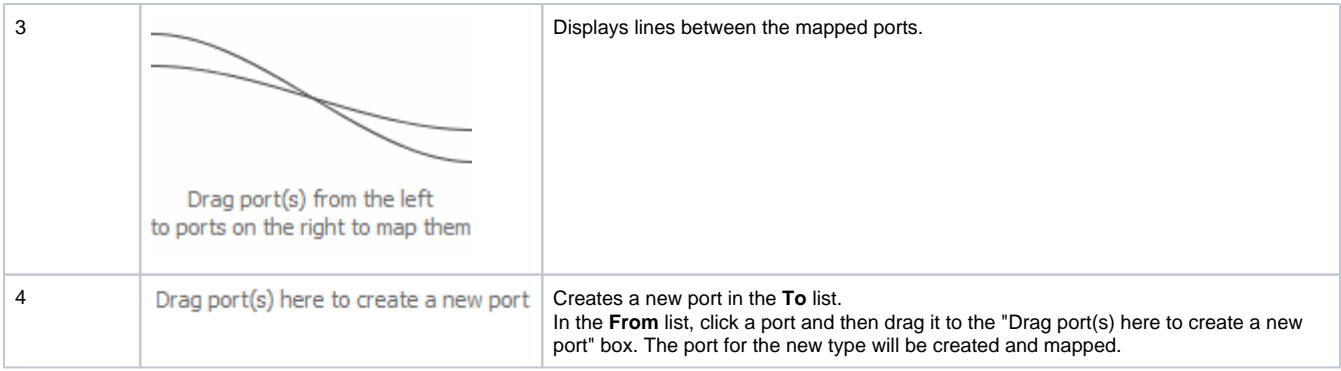

## To map ports in the **Port Mapping** dialog

- 1. Select a Port in the **From** box.
- 2. Drag the selected Port onto a Port in the **To** box. The ports are mapped and the line between them is displayed.

You can also select multiple number of ports in the **From** box and drag onto a port in the **To** box. The selected ports will be O mapped with the Port.

To create a new Port in the **To** box

- 1. Select a Port in the **From** box.
- 2. Drag the selected Port onto the following box: "Dragport(s)heretocreateanewport". The new Port is created in the **To** box and ports are mapped.

Ф You can also select multiple number of ports in the **From** box and drag onto the box: "Drag port(s) here to create a new port". The selected number of ports will be created.

To un-map ports in the **Port Mapping** dialog

- 1. Select the line between the mapped ports.
- 2. Press the **Delete** key. The line is deleted and ports unmapped.